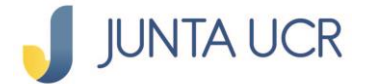

# **Paso a paso de como hacer un cambio de cuota de ahorro**

**El módulo de ahorros de la JUNTA UCR EN LÍNEA le permitirá:**

- **1. Generar estados de cuenta.**
- **2. Consultar sus ahorros.**
- **3. Consultar los movimientos de sus ahorros.**
- **4. La apertura de ahorros flor de un día.**
- **5. Cambiar la cuota de sus ahorros.**
- **6. Retirar fondos de su cuenta de Ahorro Voluntario a la Vista.**

# **A continuación, se detallan los pasos a seguir para acceder a su Cambio de cuota de ahorro**

### **Para ingresar a la opción señalada anteriormente debe situarse desde el menú principal en "Ahorros".**

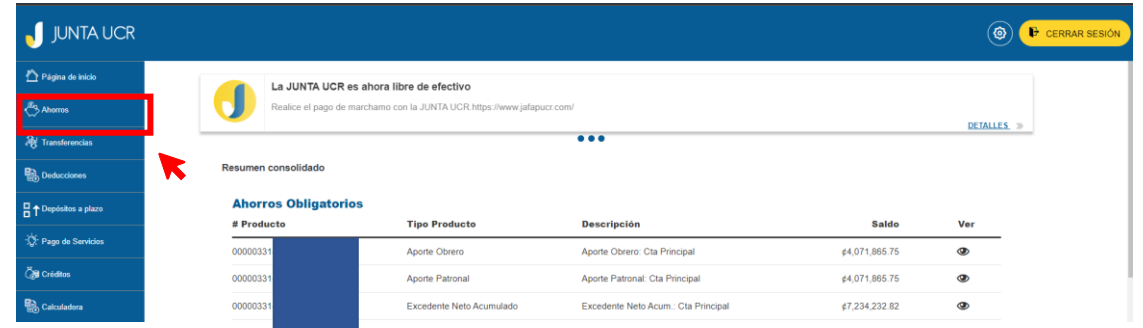

**El paso anterior, le desplegará varias opciones como se**  detalla en la imagen.

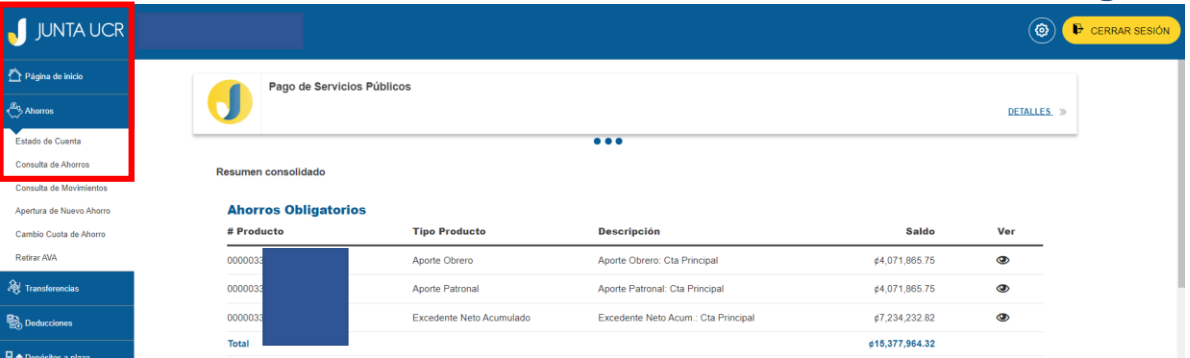

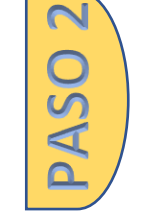

PASO<sub>1</sub>

1

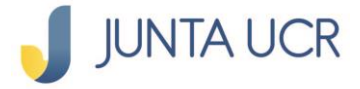

#### **¿Cómo hacer un cambio de cuota de ahorro?**

**Esta sección le permitirá modificar el nombre de su ahorro, así como el monto de su deducción.**

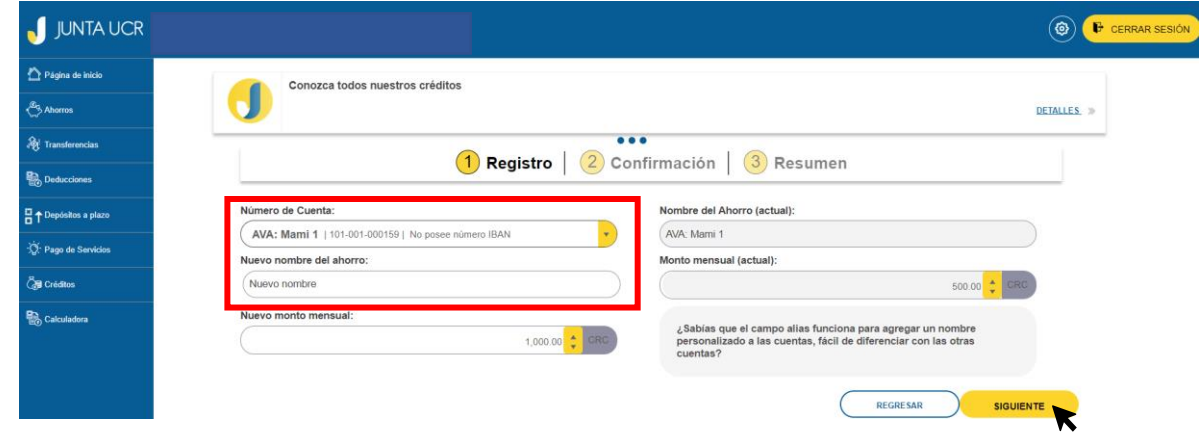

**En la pantalla seleccione el ahorro que desea modificar. Una vez, seleccionado indique la nueva cuota mensual o el nombre que desea establecer (La cuota debe ser mayor a ₵500 colones)**

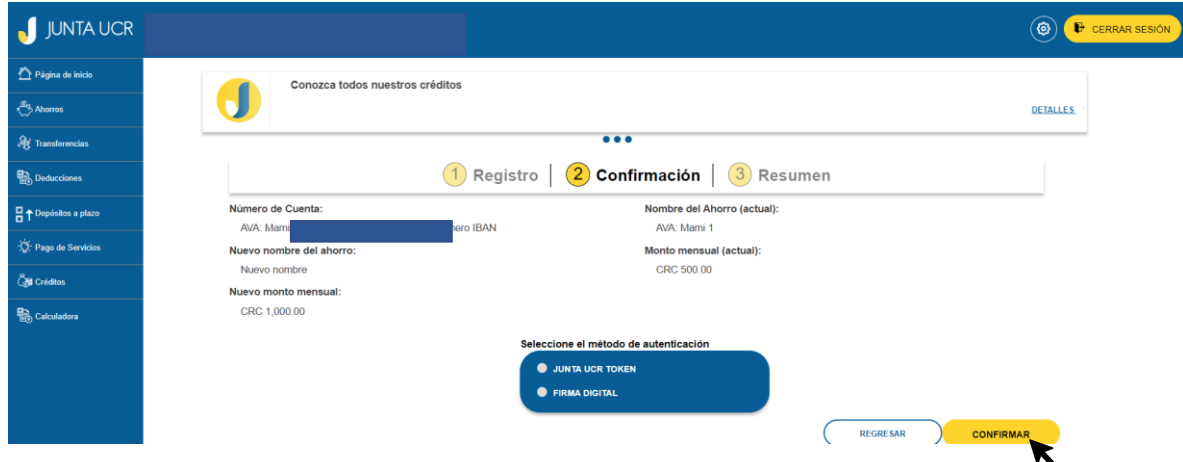

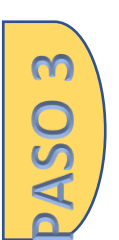

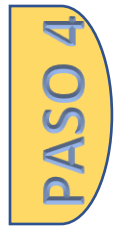

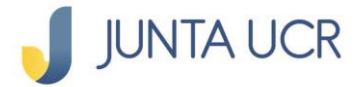

PASO 5

# **Verifique que los datos ingresados correspondan a lo deseado y de clic al botón confirmar.**

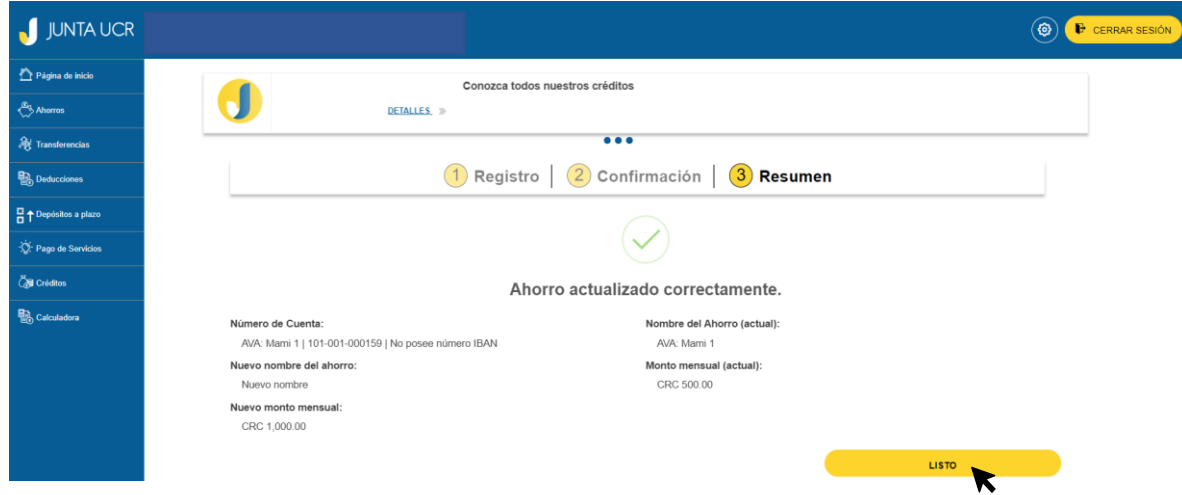